LATHUND DOKUMENTATION PATIENTJOURNAL

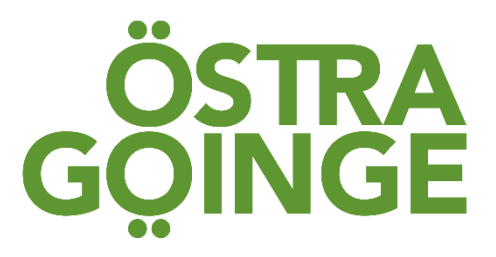

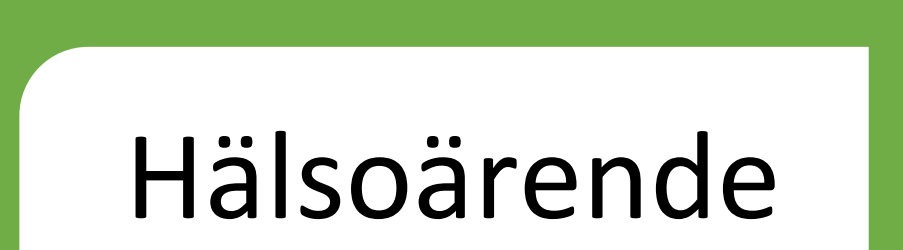

**Lathund för dokumentation i Treserva**

**Antaget av Samma Communisty Antaget av Samma Medicinskt ansvarigations and Medicinskt ansvarigations Version** 1 **Antaget** 2021- **Gäller för** Legitimerad personal **Dokumentationsansvarig** Lotta Tyrberg MAS

# INNEHÅLLSFÖRTECKNING

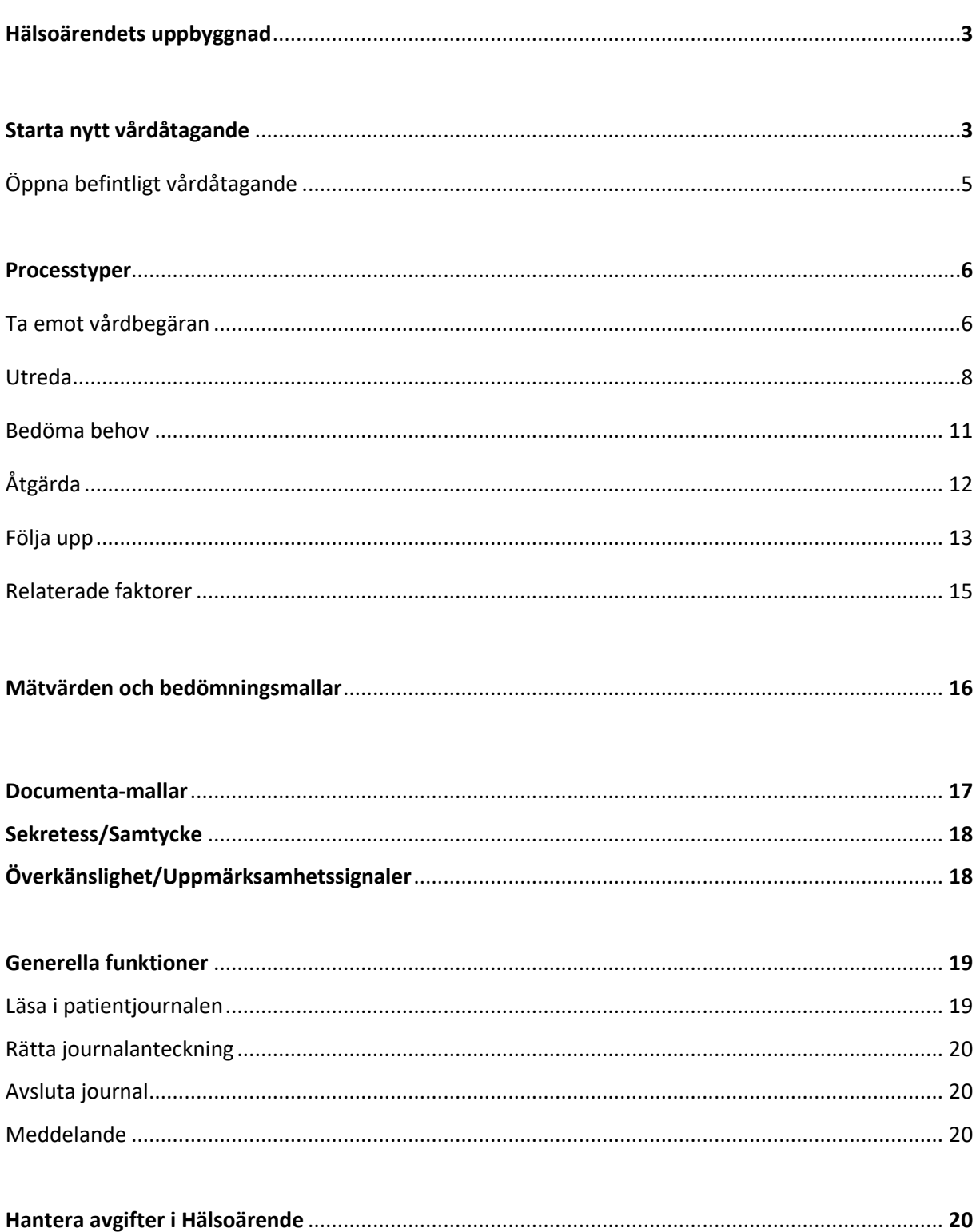

# **Hälsoärendets uppbyggnad**

Hälsoärende är uppbyggt i olika steg i en s.k. process.

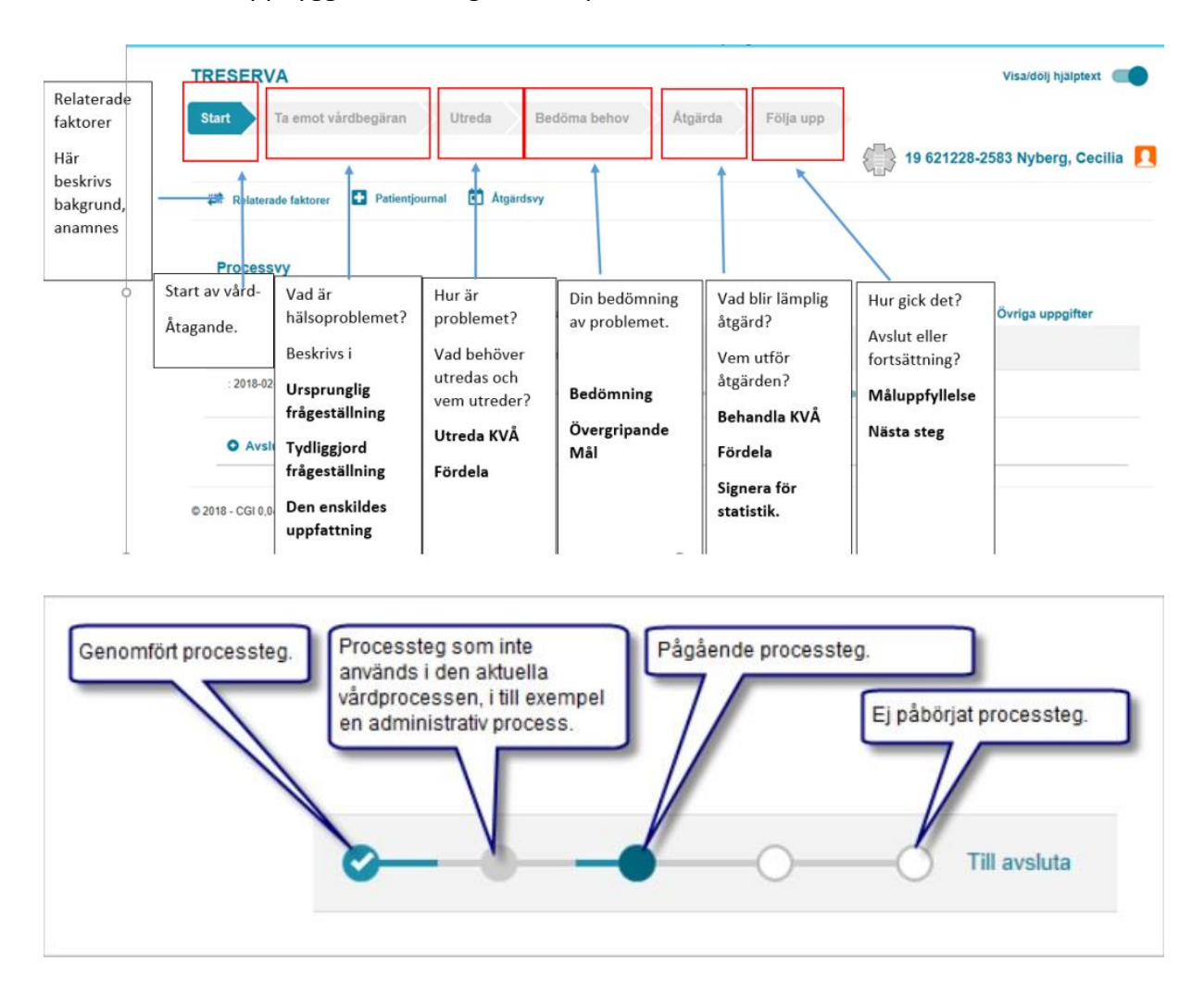

#### **Starta ett nytt vårdåtagande**

Klicka antingen på snurrande pilen (Aktualisering vårdbegäran) eller familjesymbolen (Befolkning - sökbild) på *Skrivbordet*

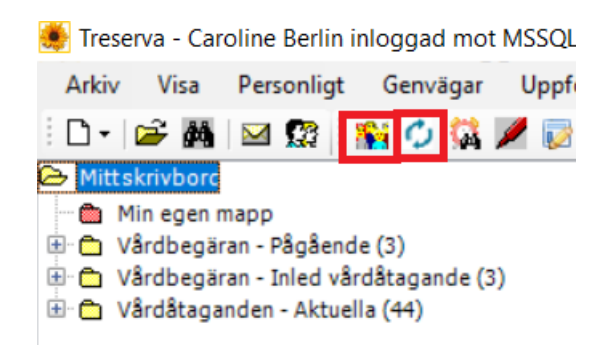

Inkommetuppgifter *Välj* Mottagande enhet (Mottagare: ditt namn, befattning, verksamhet autofylls) Skriv personnummer eller delar av *Lägg till* (knapp visas vid hela pers nr) eller klicka på *Sök befolkning* Patientens namn kommer upp Se till att mottagardatum stämmer Fyll i ankomstsätt och ankom från

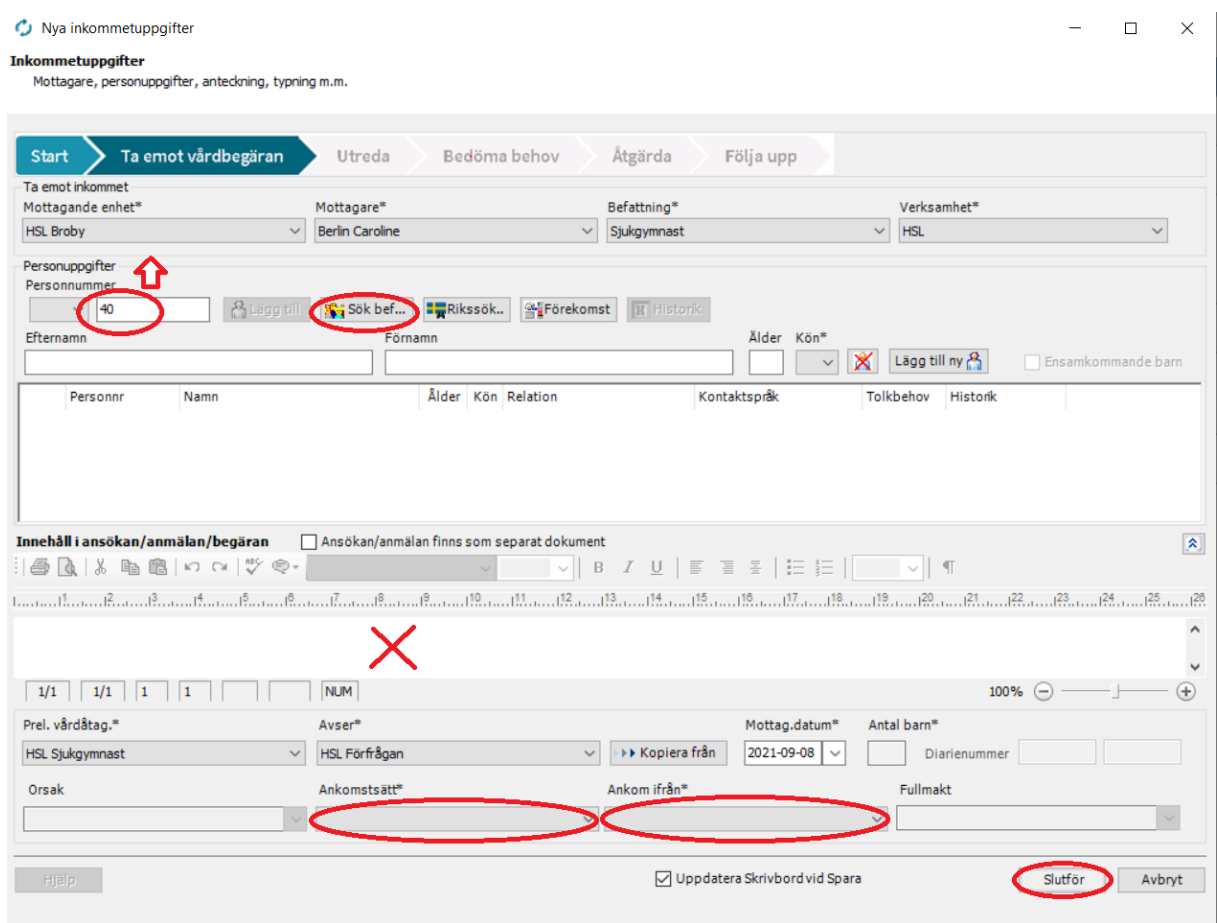

Fönster dyker upp;

*Vill du gå vidare till Fördelning och avslut av aktualiseringen?* Välj Ja för att gå vidare.

Lathund Dokumentation Treserva/Hälsoärende 2021-09-24 Version 1

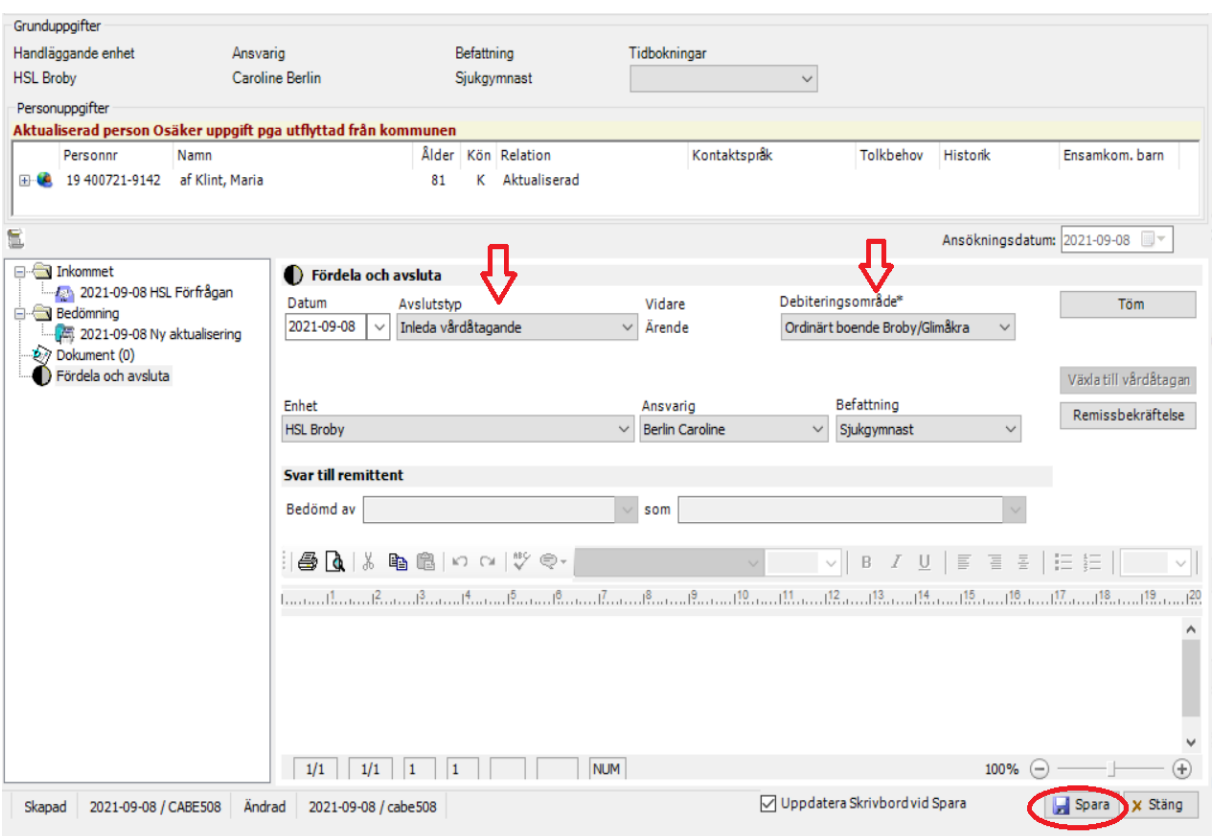

Välj avslutstyp att *inleda vårdåtagande***,** ditt namn under ansvarig och din befattning kommer att autofyllas.

Debiteringsområde: Måste fyllas i för det område patienten tillhör.

Spara för att gå vidare.

#### *Öppna befintligt vårdåtagande*

Klicka på kikaren för att söka ärende/patient från skrivbordsvyn. Välj **processvy** för att nå Hälsoärende. Inne i processvyn startar man sedan ny process på plustecknet.

#### **Processtegen**

Det finns olika sorters processtyper beroende på insats och uppföljningsansvar.

- Standardvårdprocesser
- Administrativa vårdprocesser
- Externa vårdprocesser

# **TRESERVA**

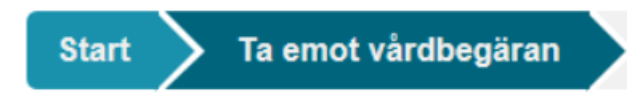

# *Ta emot vårdbegäran*

Startar processen och innehåller tre vyer:

• *Ursprunglig och förtydligad frågeställning*

Välj lämplig ICF utifrån problemområde under kategorierna kroppsfunktion, aktivitet och delaktighet, omgivningsfaktorer eller kroppsstrukturer. Välj minst ett ICFområde.

Välj en Processtyp i listan under rubriken *Vårdprocess.* Skriv en kort beskrivning av problemet under rubriken *Beskrivning.* Klicka på *Nästa*.

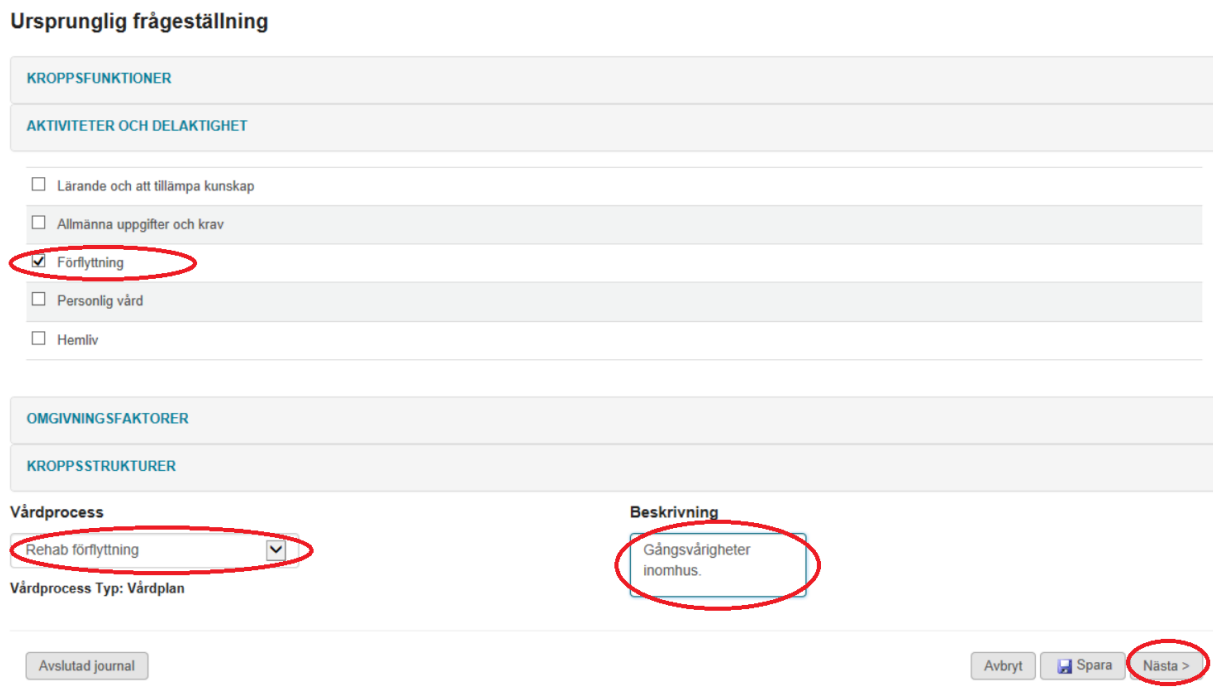

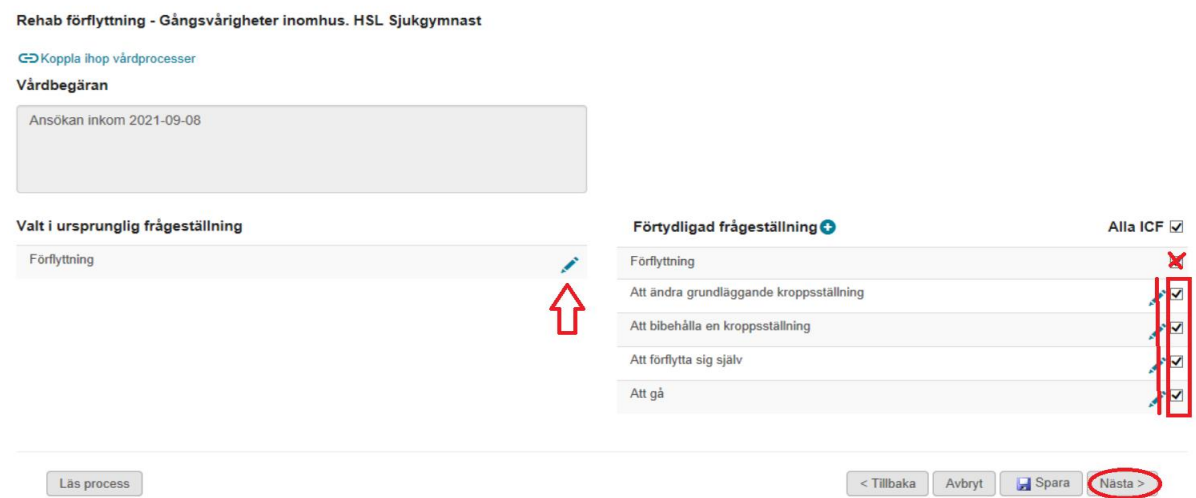

Klicka på penna under Vald ursprunglig frågeställning och skriv första kontaktorsaken, *Varför träffade du patienten?* Exempel – "Personal/anhörig/patient rapporterade att…"

Ett antal förvalda ICF listas under Förtydligad frågeställning och är valbara i detta steg. Välj den/de som är relevanta för problemet genom att klicka bort markeringen för dem du inte vill ha kvar. Den första ICF är alltid huvud-ICF och den går inte att skriva på så den ska man alltid klicka bort (saknar penna).

Klicka på *Nästa.*

• *Den enskildes och annan persons uppfattning* Här skattar patienten sin svårighet för de områden som är aktuella i utredningen. I skattning ta hjälp av ICF- sticka för att göra patienten delaktig. Om det *INTE* är möjligt för patienten att skatta bockas alternativet "Ej aktuellt att fråga den enskilde" i. När den rutan markeras är det obligatoriskt att ange en motivering i textfältet som visas. Det är även möjligt att lägga till annan persons uppfattning. Klicka då på *Lägg till annans uppfattning*. Ett nytt fönster öppnas då för att välja *Roll/relation* eller fritext*.* Klickar man spara får man fram en penna i utkanten om man vill skriva. Klicka på *Nästa.*

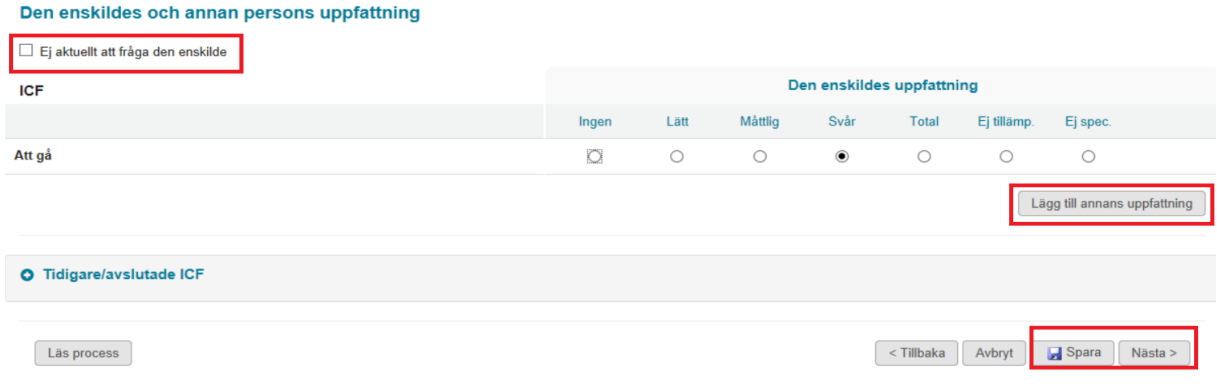

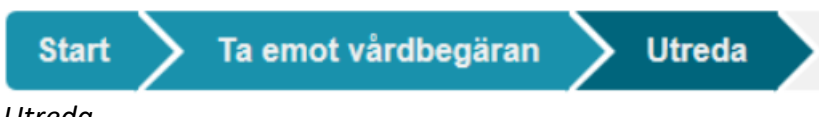

#### *Utreda*

I detta steg gör du din utredning av patientens problem. Innehåller två vyer.

• *KVÅ Utredande*

Välj utredande KVÅ i rullistan som ska genomföras. För varje valt ICF-område kan man välja en eller flera utredande åtgärder, som man kan lägga till genom plustecknet/minustecknet. Om inga åtgärder bedöms vara nödvändiga för ett ICFområde väljer du *Ingen utredande åtgärd.* 

Bedömning med bedömningsinstrument kan matas in i stapel-symbolen. I pennorna som kommer upp efter att du tryckt **SPARA** kan du förtydliga **hur** du ska göra dina bedömningar. T.ex: Intervju/observation i förflyttningar/sårbedömning. Pratbubblan indikerar dokumentation. Du behöver inte skriva här om du själv ska utföra bedömningen och inte upplever något behov av att förtydliga.

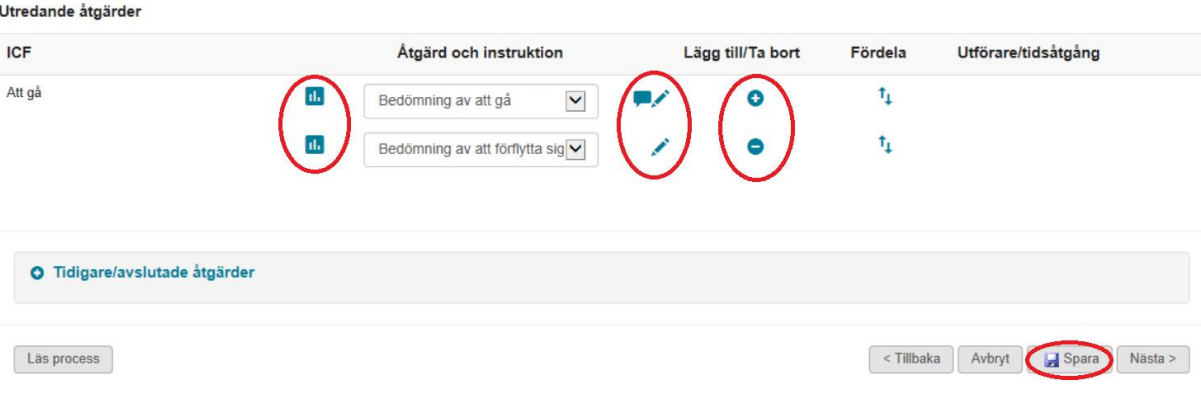

Vid dokumentation på pennan finns två val;

*Åtgärdsbeskrivning* är den instruktion för åtgärden som följer med vårdplanen till en mottagande utförarenhet. Denna tillsammans med processens namn är synlig i patientjournal. Ange vad som ska utföras och hur det ska gå till samt hur åtgärden ska återkopplas.

*Anteckning* är vanlig journalanteckning.

• *Fördela*

De utredande åtgärderna fördelas antingen till utförare SOL/LSS eller legitimerad personal. Åtgärden måste fördelas till endera parten för att KVÅ-kod ska skickas och för att komma vidare i processen.

Vid fördelning till dig som *legitimerad*:

När du utför bedömning själv ska du inte markera något under utförarenhet, lämna tid och dubbel blankt.

Utförs, antal, frekvens fylls i vid behov. Behövs ej då en bedömning bara utförs en gång.

*Fr.o.m:* Skriv datumet bedömningen utförs.

*Återkalla och avsluta:* Fyll i stopptid (samma datum) om bedömningen bara utförs vid ett tillfälle. Klicka på *Spara.*

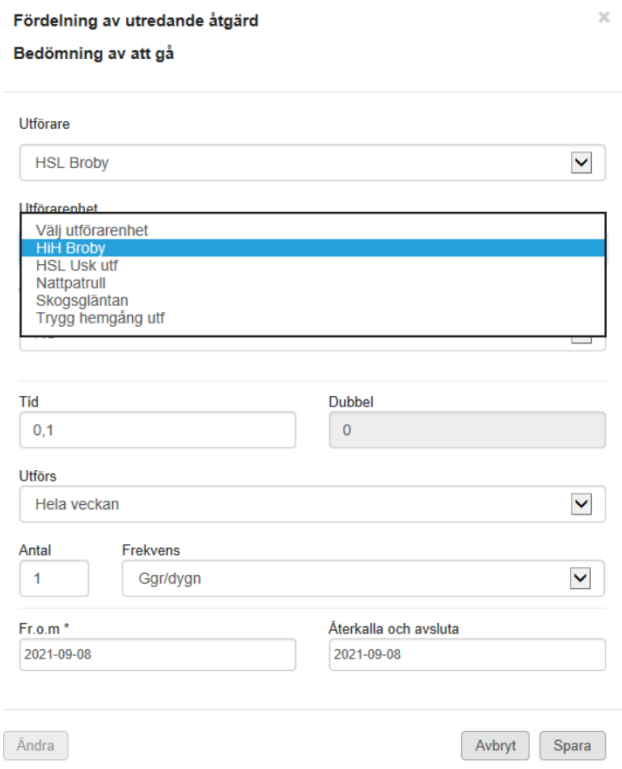

Om åtgärden ska fördelas till en *utförarenhet* väljer du utförare, sedan utförarenhet. Ändra vid behov schablontider för tid/frekvens/datum. När åtgärden inte är aktuell måste den återkallas och avslutas. Det finns möjlighet att byta utförare för en redan fördelad åtgärd. Klicka på knappen *Ändra* för att låsa upp fälten utförare, enhet och verksamhet. Klicka på *Spara.* Vid fördelning måste tidpunkter och instruktioner för insatsen skickas manuellt via meddelandefunktion till utförare/planerare. Om patienten skickas in till sjukhus och åtgärden återkallas hamnar insatsen under *Tidigare/avslutade åtgärder.* Öppna upp insatsen genom att klicka på *Fördela.* Klicka på *Ändra.* Skriv nytt Fr.o.m. datum när insatsen åter är aktuell.

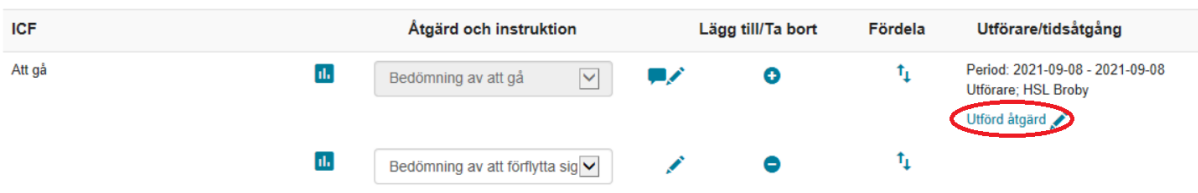

När åtgärder är fördelade och de ska "signeras"/verkställas i systemet som statistik klickar man på pennan vid *Utförd åtgärd*, det är här man skriver sin bedömning.

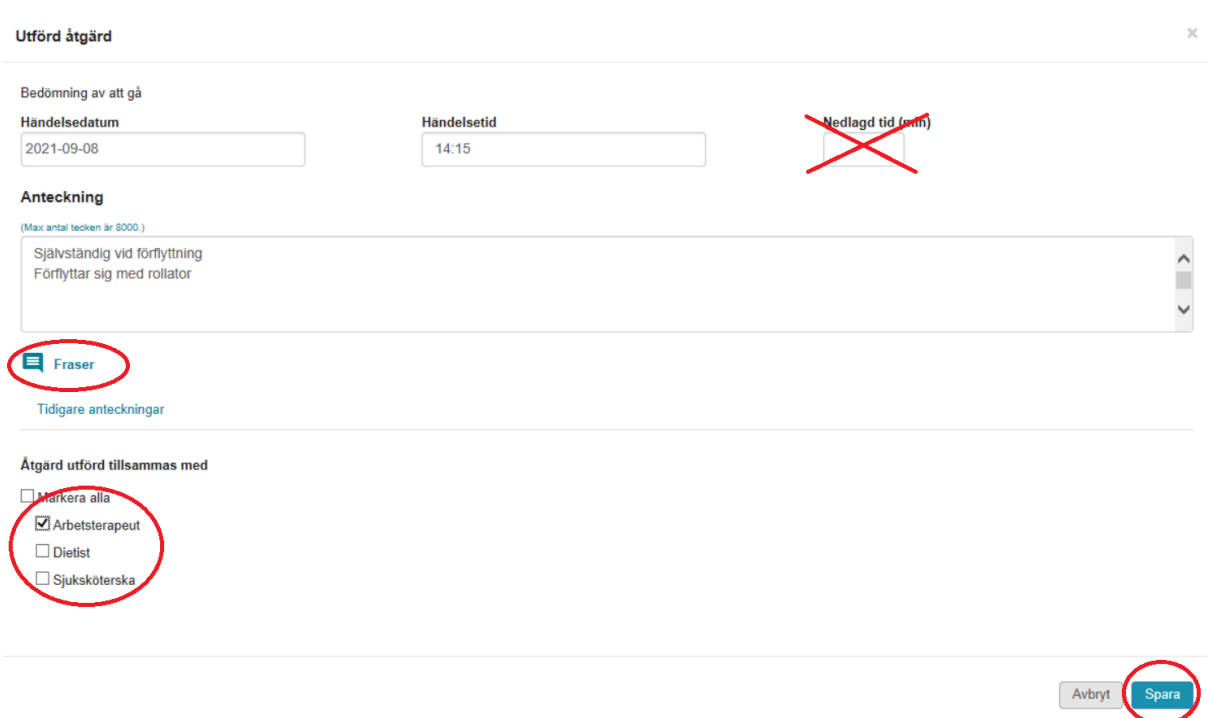

Ett nytt fönster öppnas och här kan man med fördel använda frastexter. Kryssa även om åtgärden utförts tillsammans med annan profession. Om det inte finns behov av någon beskrivning/anteckning klickar du på *Utförd åtgärd* och sparar utan text. Upprepa fördelning och utförda åtgärder tills alla bedömningar rapporterats som utförda.

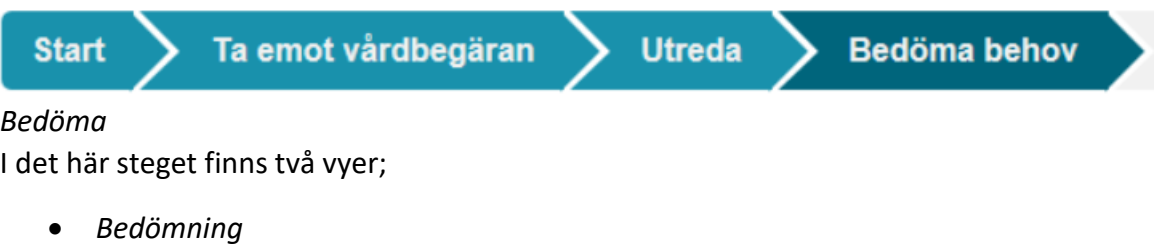

Här görs professionens bedömning av hur stort patientens problem är och aktuella hälsotillstånd inom respektive ICF-område, från *Ingen* till *Total* svårighet. Utifrån gjord bedömning väljer du bedömningstyp.

*Behov av behandlande åtgärd, Hänvisning till annan profession eller Inget behov av behandlande åtgärd.*

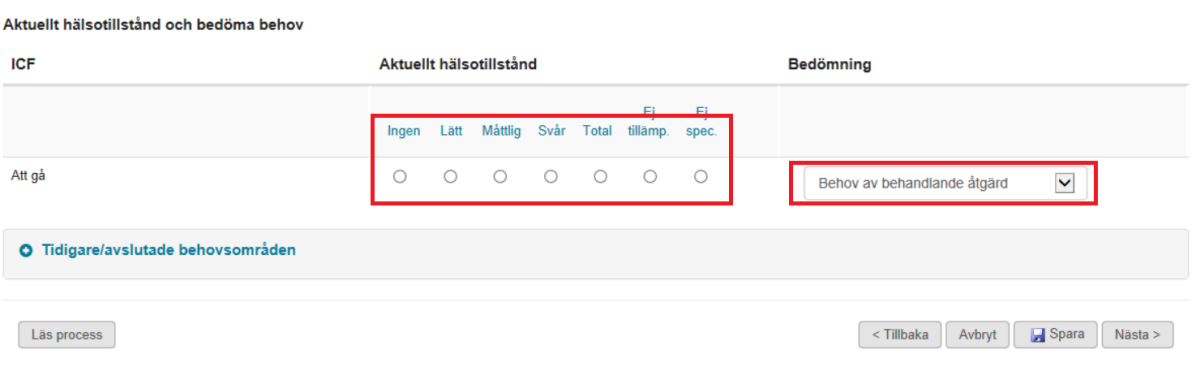

• *Övergripande mål*

Skriv in målet med åtgärden som har satts tillsammans med patienten för avsett hälsotillstånd. Patientens acceptans till målet anges i *Ja, Delvis* eller *Nej* om Den enskilde accepterar mål. Om alternativ Delvis eller Nej markeras aktiveras anteckningsmöjlighet där man skriver patientens uppfattning om målet. Graderas även önskat/avsett resultat, från *Ingen* svårighet till *Total.* Delmål kan dokumenteras på pennan vid planerad utvärdering/bevakning. Välj relevant datum för uppföljning.

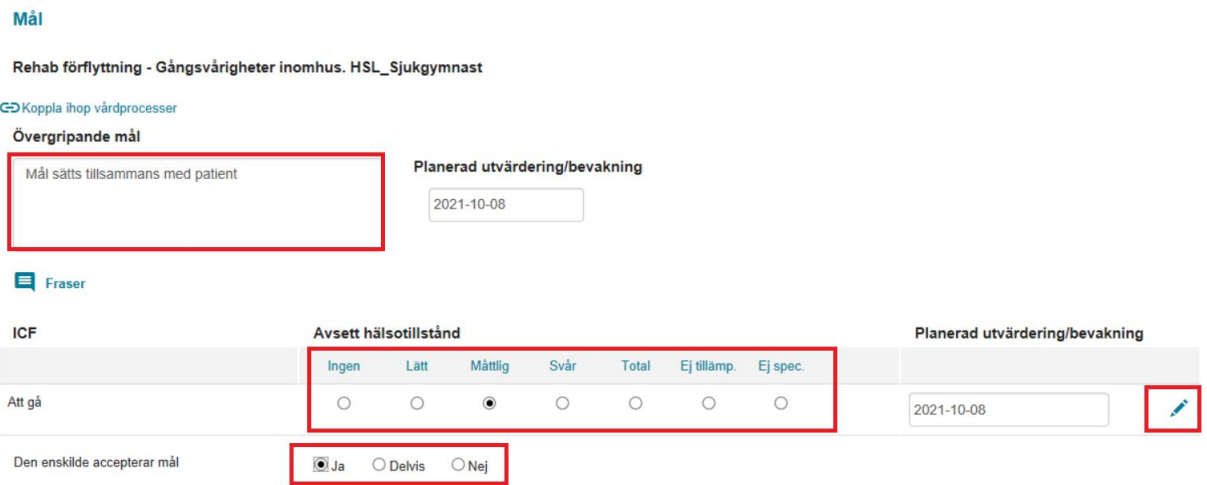

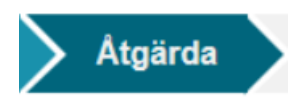

# *Åtgärda*

I detta steg väljs åtgärder du gör för att behandla problemet och du fördelar dem till utförare eller till HSL (dig själv). Följ samma procedur som vid utredande åtgärder s. 8-10.

• *Behandlande åtgärder*

Markera vilken åtgärd (KVÅ) under rubriken *Åtgärd och instruktion* för varje ICF. Tryck *Spara* så att pennan kommer upp. Här ska åtgärden *Alltid* beskrivas hur den ska utföras; t.ex hjälpmedelsutprovning, träning, såromläggning, läkemedelsöverlämning. Frastexter används med fördel för ordinationer.

Fördela åtgärden antingen till HSL eller till utförare för att utförd åtgärd ska kunna signeras. Detaljerande instruktioner om datum och tid måste skickas *manuellt* till planerare för hemtjänst via meddelande.

• *Utförd åtgärd/Löpande anteckningar*

Enklaste sättet att skriva uppföljning på utförd åtgärd (både utredande eller behandlande) du fördelat är att gå via process-pilarna högst upp i bilden och klicka på antingen *Utreda* eller *Åtgärda,* välj KVÅ utredande/behandlande i rullgardinen. Dokumentera under pennan på *Utförd åtgärd.* Rapportera om åtgärden utförts eller ej, träning utförd enligt program eller patienten avböjer. Om det inte finns behov av beskrivning klickar du *Utförd åtgärd* och sparar utan text.

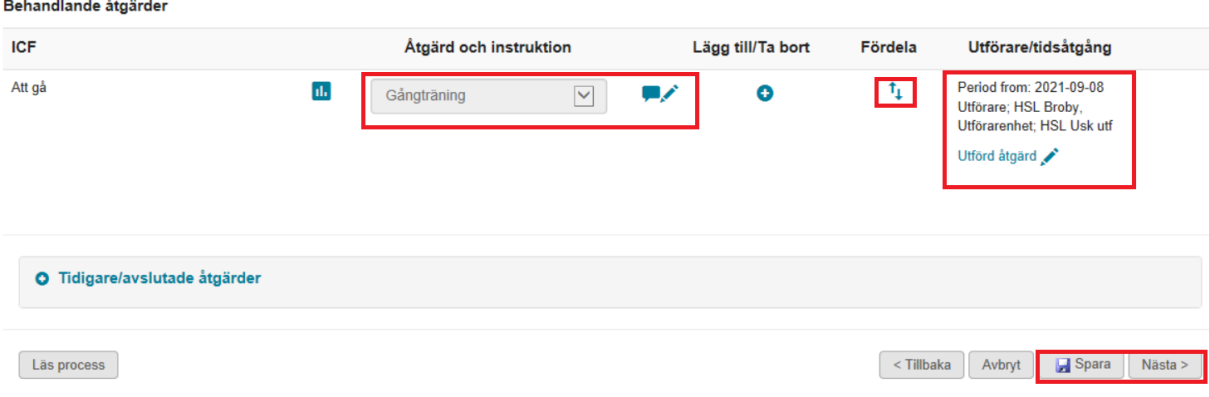

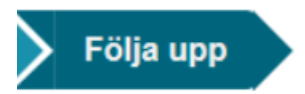

#### *Följa upp*

Första fliken innehåller uppföljande åtgärder där man gör en ny bedömning och utvärderar resultatet. Klicka på *Spara* för att få fram pennan. Skriv under pennan och fyll i när, hur ofta och på vilket sätt uppföljningen ska utföras. Signeras. Åtgärden ska fördelas till dig själv som HSL och när bedömningen är gjord klickar du på *Utförd åtgärd*. Spara och signera. Upprepa på alla bedömningar. Klicka på *Nästa.*

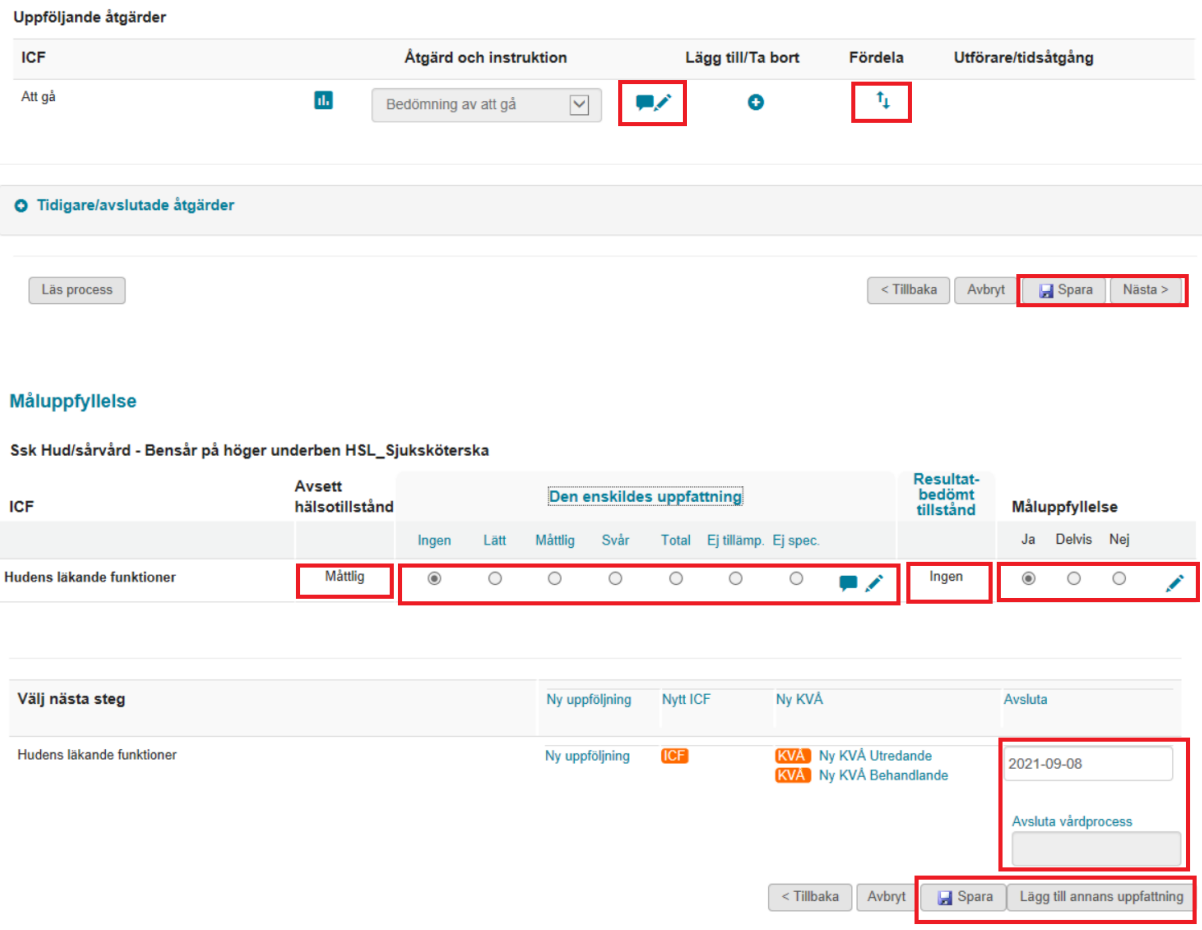

Under måluppfyllelse följer patientens första skattning avseende sitt hälsotillstånd med. Du registrerar *Den enskildes uppfattning* om sitt tillstånd efter genomförd insats utifrån varje ICF område som är valt. Man kan även lägga till annan persons uppfattning via knappen *Lägga till annan persons uppfattning.* En samlad bedömning av måluppfyllelse görs under fliken *Resultat-bedömt tillstånd* för varje ICF-område, utifrån *Ingen-Lätt-Måttlig-Svår-Total.*  I vilken grad man har nått målet som registrerades i avsett hälsotillstånd anges under måluppfyllelse under *Ja, Delvis* och *Nej.*

Anteckning kring patientens uppfattning, bedömning av tillstånd och måluppfyllelse kan läggas till genom pennan efter att man klickat på *Spara*.

Fyll i ett avslutningsdatum för de ICF:er som ska avslutas, om hela processen anses avslutad fylls även ett avslutningsdatum i under *Avsluta vårdprocess.* Processer som innehåller pågående insatser eller insatser som följs upp regelbundet, till ex lyftuppföljning, träning eller trycksårsbehandling, behöver inte avslutas, endast de aktuella ICF:erna. Vid behov kan ny uppföljning, nya ICF:er, nya utredande KVÅ:er och behandlande KVÅ:er läggas till för de ICF:er som inte är aktuella för avslut eller behöver annan form av åtgärder. Klicka på *Spara.*

# *Nästa steg…*

Utifrån resultatet av uppföljningen ska du ta ställning till lämpligt nästa steg:

- Ny uppföljning: Om du inte är klar med utvärderingen, då behövs det en ny uppföljning: *Bedöma behov > Övergripande mål.* Skriv nytt datum för ny planerad uppföljning.
- Nytt ICF: När ny problemformulering uppstått. Då öppnas vyn från början där du väljer ny ICF eller tar bort.
- Ny KVÅ (utredande eller behandlande) Om det behövs ytterligare åtgärder. Ny KVÅ utredande; Öppnar vyn Utreda. Ny KVÅ behandlande: Öppnar vyn Åtgärda.
- Avsluta (ICF) Du väljer att avsluta om åtgärden ska avslutas, det är inte aktuellt med denna åtgärd längre. Avslutas genom att du skriver datum för avslut för specifik ICF.
- Avsluta vårdprocess: Avslutar processen i sin helhet. Samtliga ICF med tillhörande åtgärder måste avslutas, och pågående vårdplaner måste återkallas innan processen avslutas. Den avslutade vårdprocessen visas under rubriken avslutade processer längst ned på sidan.

#### Relaterade faktorer *Relaterade faktorer*

Här beskrivs patientens bakgrund, aktuella hälsotillstånd och personliga faktorer. Exempel på detta är enstaka anteckningar som inte hör hemma i en process. Består av ett antal rubriker: ICF-områden, personfaktorer, diagnos, bakgrund, enstaka åtgärd, status, SIP, skyddsåtgärd samt informationsutbyte extern vårdgivare. Inga KVÅ:er finns kopplade till ICF-rubrikerna.

# *ICF-områden*

ICF-områdena finns i flera nivåer som kan väljas för att beskriva problem/situationer. Här dokumenteras anteckningar om aktuellt hälsotillstånd och om det förändras. Är det ett fortsatt problem kan den informationen användas för en ny process. ICF-områdena ligger till grund för att få fram ett status.

# *Personfaktorer*

Beskriv vad personen själv berättar om sina förväntningar och farhågor kring sin situation och hälsotillstånd. Ange vad som är viktigt att beakta för att ge god hälso- och sjukvård, exempelvis motivation, coping-strategier och livsstilsfaktorer.

#### *Diagnos*

Ange patientens diagnos enligt ICD 10 och hänvisa var uppgiften är tagen från, journal från slutenvård eller öppenvård samt läkarens namn.

# *Bakgrund*

Beskriv relevant hälsohistoria/vårderfarenhet. Skriv social bakgrund och boendeform/fysisk miljö.

# *Enstaka åtgärd*

Dokumentera enstaka händelser som inte hör hemma i befintliga processer eller där man inte ser att det är nödvändigt att starta process.

SSK: Besök hos patienter som endast har larm, tillfälliga ärenden från vårdcentralen (kvälls och helgärenden), tillfälliga provtagningar, akuta bedömningar.

Rehab: Reparation av hjälpmedel, byte av hjälpmedel på grund av slitage. Arbetstekniska hjälpmedel.

Välj lämplig KVÅ och skriv i anteckning vad som utförs. Om det finns pågående vårdprocesser hittar man de processerna i processvyn och då skall åtgärder väljas från den vyn istället. Information som skrivs i enstaka åtgärd och kopplas till pågående vårdprocesser kommer inte att dyka upp där utan fastnar under enstaka åtgärd.

# Valbara KVÅ

Provtagning UNS Läkemedelsbehandling, utdelning av dosett eller enstaka dos Sårvård Extra tillsyn Utprovning och förskrivning av rullstol Utprovning och förskrivning av övriga hjälpmedel (exklusive rullstol) Rådgivning till närstående Övervakning av vitala tecken (andning, cirkulation, medvetandegrad) Övervakning av näringsintag Övervakning av avföringsmönster Övervakning av blodsockernivå Övervakning av kroppstemperatur Distanskonsultation Information och rådgivning per telefon med företrädare för patienten

# *Status*

Kortfattad status om patientens hälsotillstånd enligt frastext. Regelbunden uppföljning.

# *SIP*

Beskriv kortfattat den samordnade individuella planen enligt frastext.

# *Informationsutbyte extern vårdgivare*

Rapport från/till andra vårdgivare. Inkomna journalanteckningar.

# **Mätvärden och bedömningsmallar**

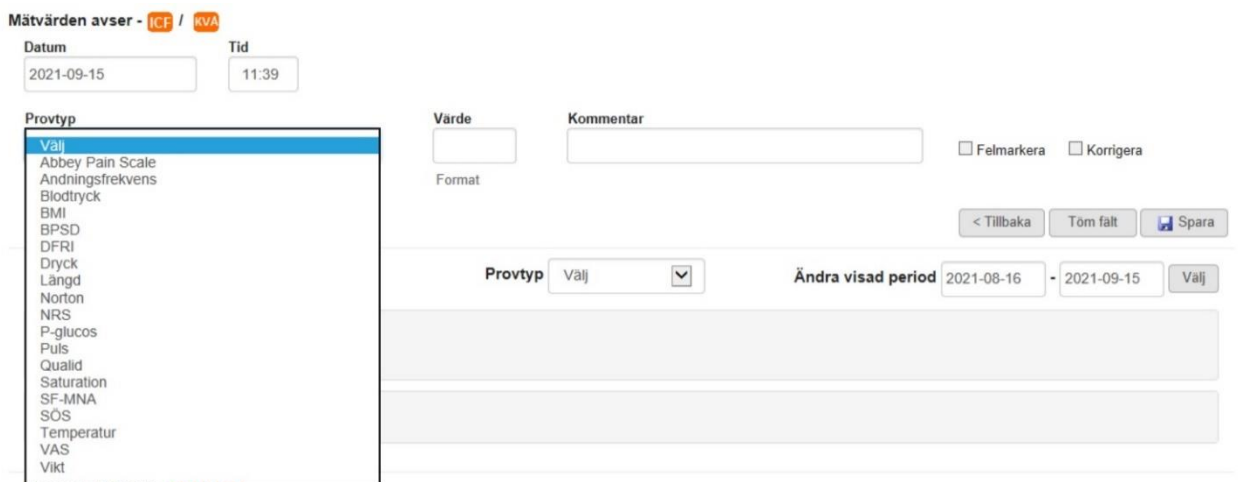

*Mätvärden* kan väljas ur rullistan under provtyp. Fliken nås via processvyn eller inifrån utredning/behandlande flikarna i vald process.

Dessa värden vill vi följa över tid och kan visas i diagramformat. Enstaka värden vid ex. försämrat hälsoläge dokumenteras enligt beslutsstöd.

#### *Bedömningsmallar*

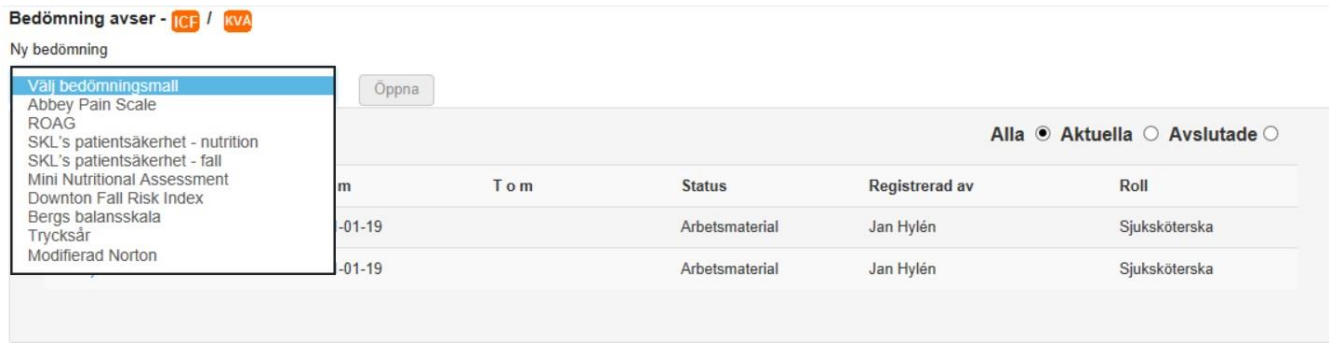

Visas i lista i mätvärdesmodulen. Vid val av bedömningsmall öppnas ett nytt fönster där man kryssar i alternativ i förvalda rutor.

#### **Documentamallar**

Markera aktuell patient från trädet och tryck på plus. Högerklicka och klicka på *Documenta* eller tryck Ctrl + D. Ändra i rullistan till "Visa alla dokument för huvudpersonen".

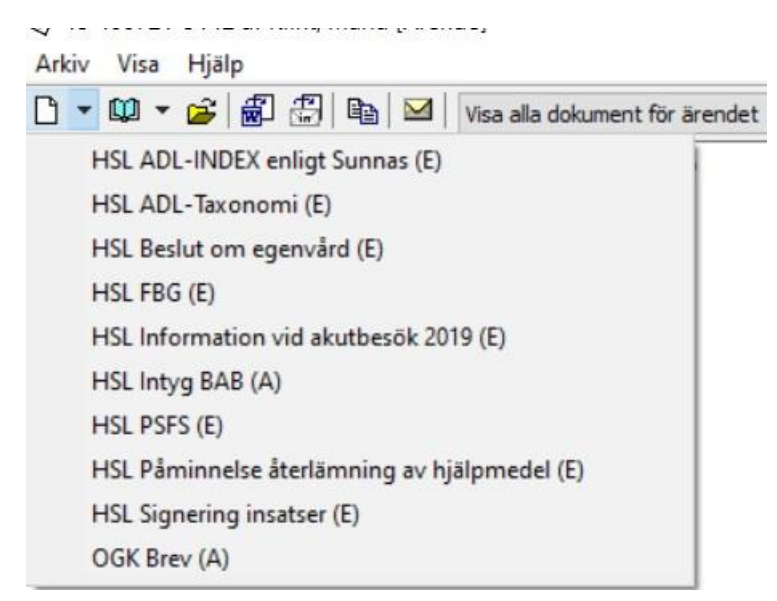

Aktuella dokument visas under *Nytt dokument.*

Ш

# **Sekretess/Samtycke**

Markera aktuell patient från trädet och ta upp fönstret för vårdåtagandet.

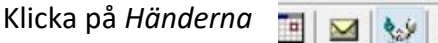

Sekretess/samtycke

SL Broby

Ett nytt fönster öppnas som heter samtyckesmodulen.

Välj uppgifterna, en i taget:

Hälsotillstånd

Informationsöverföring

Kvalitetsregister

Läkemedelsförteckning

Sammanhållen journal

Under *Bestämmelse* väljs: Menprövning eller samtycke.

Väl omfattning: Inga begränsningar, vissa begränsningar (vilka begränsas av uppgiften) eller inget medgivande.

Klicka på *Spara.* Välj *skrivskyddat.*

För att fortsätta till nästa samtycke klicka på *Töm* och gör om tills alla samtycken är färdiga*.* Uppgifterna om samtycke lämnas även skriftligt, se separat blankett.

# **Överkänslighet/Uppmärksamhetssignaler**

Vyn för uppmärksamhetsinformation kan nås från alla delar i hälsoärendet genom att klicka på symbolen uppe i högra hörnet bredvid namnet.

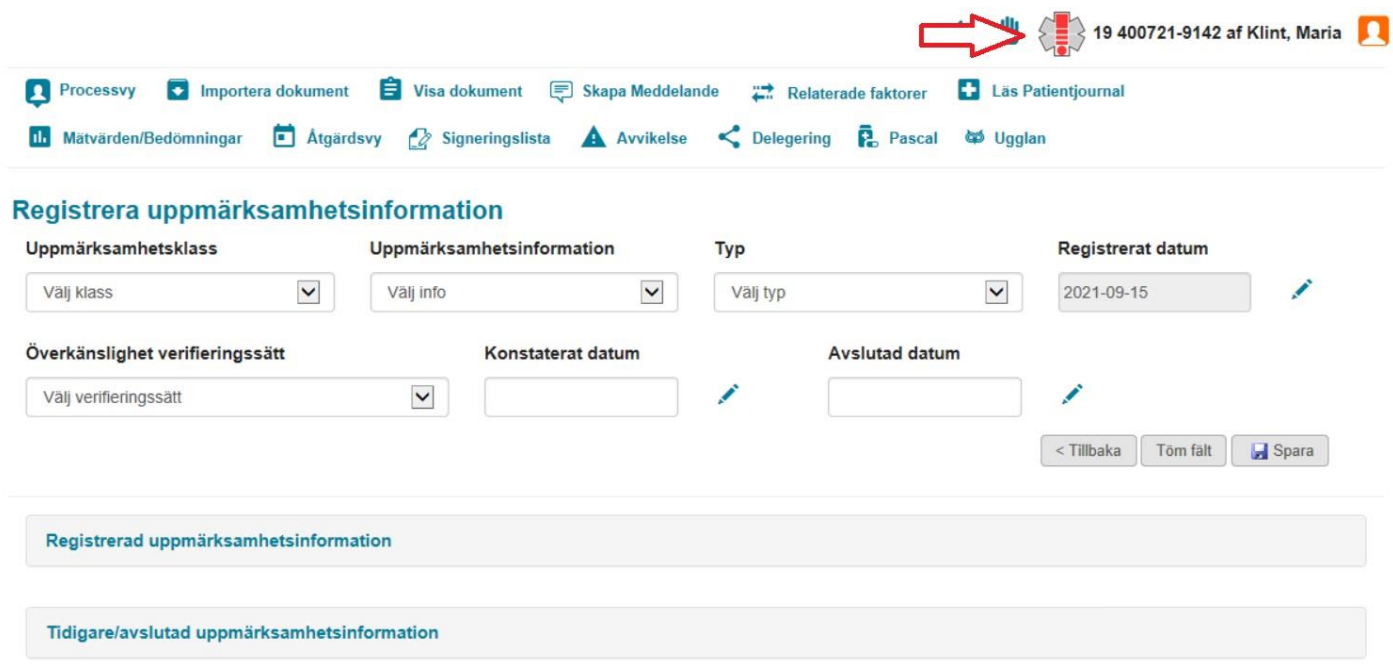

Olika uppmärksamhetsklasser:

- Överkänslighet (besvärande, skadande, livshotande)
- Behandling
- Smittsam sjukdom
- Information som kan leda till särskild rutin
- Ej strukturanpassad

Vid val av klass uppkommer ett passande urval som är valbart som berättar vilken typ. Väljer man behandling så finns exempelvis antikoagulantia-behandling. Det går också att skriva en anteckning som syns i flödet i patientjournal.

#### **Generella funktioner**

#### *Läsa journal*

För att läsa en patients journal når du den inne i processvyn och klickar på *Läs patientjournal*. Filtrera sökning genom urval som datumintervall samt sökurval. Till höger finns genvägar som underlättar för att få fram en mer exakt sökning ex; vårdprocesser, ICF, KVÅ och som automatiskt filtrerar urvalet när man klickar på dem.

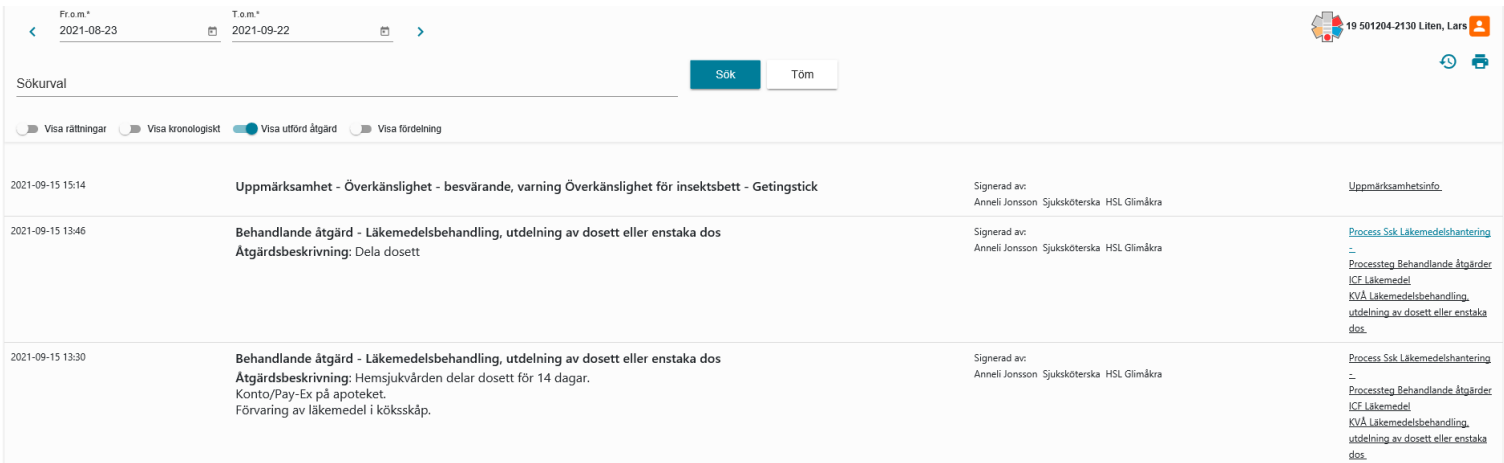

För att läsa flera enheters journalanteckningar eller specifika roller klickar du på *Genvägar* från skrivbordsvyn och väljer *Mitt Treserva.*

I översikten finns *Sök patientjournal* som leder till sökfunktion med datumintervall, roller, enheter. Enstaka anteckningar syns överallt i journalen som "pratbubblor", ett nytt litet fönster öppnas och anteckningarna i dessa kan filtreras.

Utskrift kan bara göras från *Läs patientjournal* eller *Sök patientjournal,* viktigt att filtrera sökdatum och sökord för att få med relevant information.

#### *Rätta anteckning*

För att rätta en anteckning klickar man på samma penna man dokumenterat under. Ett fönster öppnas som att man ska dokumentera på nytt, klicka på *Tidigare anteckningar.* Bredvid yrkesrollen på vänster sida syns en rund blå symbol med penna på som du klickar på. En ny flik öppnas som heter *Rätta anteckning*. Markera det som ska rättas och klicka på välj. Justera texten i höger textfält och skriv anledning längre ned till din rättning. Klicka på spara. Om man vill se vad man gjort för rättning finns en ruta som heter *Visa rättningar.*

#### *Avsluta journal*

Hur man avslutar specifika vårdprocesser nämns i avsnittet ovan på sidan 14. Avslutade processer kan återfinnas i processvyn, längst ned på sidan under de pågående vårdprocesserna. Klicka på *Avslutade processer* och plustecknet för att läsa avslutade processer.

För att avsluta hela journalen/vårdåtagande görs detta under vårdåtagande där man ändrar organisationstillhörighet eller avslutar hela vårdåtagandet. Klicka på *Avsluta…* och välj datum samt *Sammanställ.* Finns pågående utredningsprocesser måste dessa åtgärdas/avslutas innan vårdåtagandet avslutas. När detta är gjort väljer du avslutsorsak och klickar på *Avsluta vårdåtagande.*

#### **Hantera avgifter i Hälsoärende**

Det finns insatser som innebär löpande debitering, exempel på detta är insatser som ska utföras återkommande och löper över flera månader. Avgiftsprocessen är extern process som inte innehåller något utreda eller följa upp steg. Processen ska ligga uppe så länge avgiften ska debiteras. Processen avslutas när avgiften ska avslutas.

*Välj process Hemsjukvård.* Ingen beskrivning (titel) behövs.

**Välj ICF** Omgivningsfaktor/Personligt stöd och personliga relationer.

I förtydligad frågeställning kommer *Yrkesutövare hälso- och sjukvård* att komma upp, klicka på nästa. Under åtgärd och instruktion välj KVÅ *Uppföljning och kontroll av insatt behandling.* Klicka på *Spara.* Dokumentera under pennan vilka insatser som är aktuella och glöm inte signera för att kunna fördela åtgärden. Fördela insats till HSL utifrån förvald information från det datum som avgiften ska gälla.

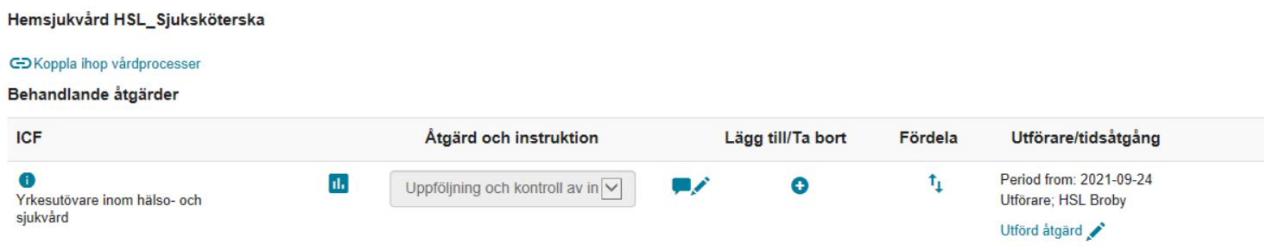

Vid enstaka besök (provtagning, akutbedömningar etc) som bara ska generera en kostnad för den insatsen utgå från skrivbordet och klicka på *Genvägar.* Scrolla ned till *Utförda insatser* och *Registrering/korrigering.*

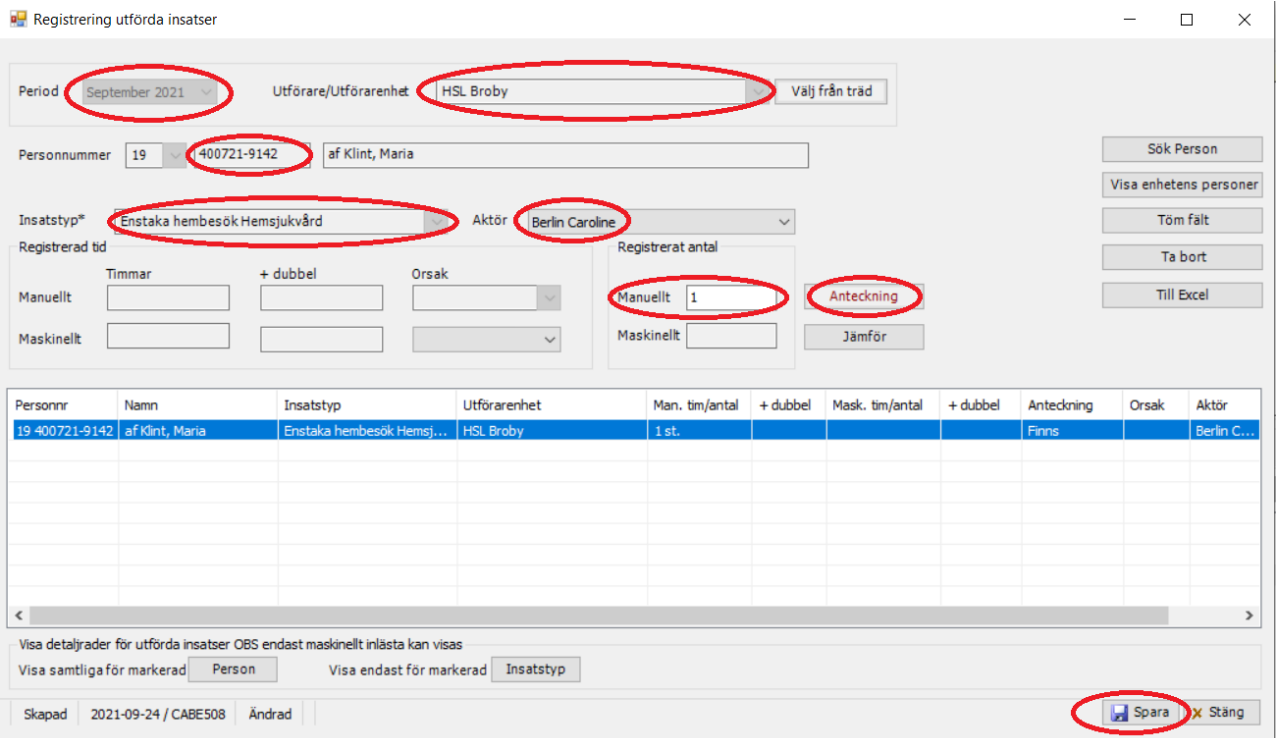

Fyll i markerade rutor. Du kan söka fram vald patient eller ange personnummer. Antalet hembesök kan justeras manuellt om det uppstår fler enstaka åtgärder en månad, till maxtaket. Det går att skriva anteckning för att ange vad man gjort, ex provtagning eller sårvård. Klicka på *Spara* för att insatsen ska registreras.

Under insatstyp finns flera val bland annat hembesök, provtagning, rengöring av hjälpmedel, hämtning av hjälpmedel. Besöken kan göras om till statistik.